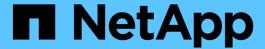

# Monitor your SolidFire system with NetApp Hybrid Cloud Control

**Element Software** 

NetApp September 18, 2024

This PDF was generated from https://docs.netapp.com/us-en/element-software/hccstorage/task-hcc-dashboard.html on September 18, 2024. Always check docs.netapp.com for the latest.

## **Table of Contents**

| M | onitor your SolidFire system with NetApp Hybrid Cloud Control   | 1 |
|---|-----------------------------------------------------------------|---|
|   | Monitor storage resources on the Hybrid Cloud Control Dashboard | 1 |
|   | View your inventory on the Nodes page                           | 5 |
|   | Monitor volumes on your storage cluster                         | 7 |
|   | Collect logs for troubleshooting                                | 9 |

# Monitor your SolidFire system with NetApp Hybrid Cloud Control

## Monitor storage resources on the Hybrid Cloud Control Dashboard

With the NetApp Hybrid Cloud Control Dashboard, you can view all your storage resources at a glance. Additionally, you can monitor storage capacity and storage performance.

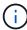

When you launch a new NetApp Hybrid Cloud Control session for the first time, there might be a delay with loading the NetApp Hybrid Cloud Control Dashboard view when the management node is managing many clusters. The loading time varies depending on the number of clusters being actively managed by the management node. For subsequent launches, you will experience faster loading times.

- Access the NetApp HCC Dashboard
- Monitor storage resources
- Monitor storage capacity
- · Monitor storage performance

## Access the NetApp HCC Dashboard

1. Open the IP address of the management node in a web browser. For example:

https://[management node IP address]

- 2. Log in to NetApp Hybrid Cloud Control by providing the SolidFire all-flash storage cluster administrator credentials.
- 3. View the Hybrid Cloud Control Dashboard.

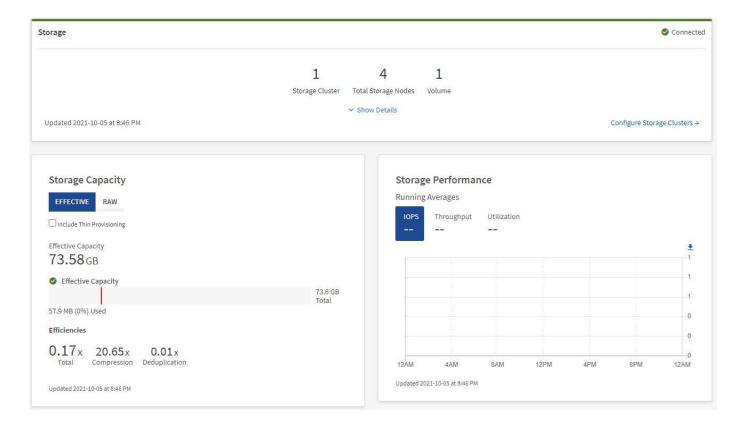

## **Monitor storage resources**

Use the **Storage** pane to see your total storage environment. You can monitor the number of storage clusters, storage nodes, and total volumes.

To see details, in the Storage pane, select **Show Details**.

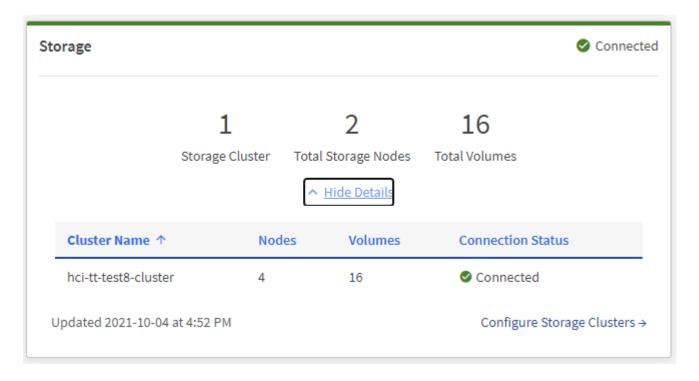

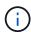

The Total Storage Nodes number does not include Witness Nodes from two-node storage clusters. The Witness Nodes are included in the Nodes number in the details section for that cluster.

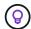

To see the most recent storage cluster data, use the Storage Clusters page, where polling occurs more frequently than on the Dashboard.

## Monitor storage capacity

Monitoring the storage capacity of your environment is critical. Using the Storage Capacity pane, you can determine your storage capacity efficiency gains with or without compression, deduplication, and thin provisioning features enabled.

You can see the total physical storage space available in your cluster on the **RAW** tab, and information about the provisioned storage on the **EFFECTIVE** tab.

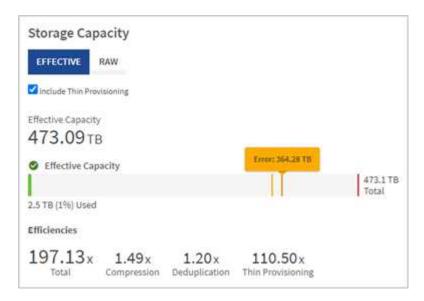

### **Steps**

1. Select the **RAW** tab, to see the total physical storage space used and available in your cluster.

Look at the vertical lines to determine whether your used capacity is less than the total or less than Warning, Error, or Critical thresholds. Hover over the lines to see details.

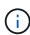

You can set the threshold for Warning, which defaults to 3% below the Error threshold. The Error and Critical thresholds are preset and not configurable by design. The Error threshold indicates that less than one node of capacity remains in the cluster. For steps on setting the threshold, see Setting cluster full threshold.

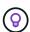

For details about the related cluster thresholds Element API, see "getClusterFullThreshold" in the *Element software API documentation*. To view details about block and metadata capacity, see Understanding cluster fullness levels in the *Element software documentation*.

- 2. Select the **EFFECTIVE** tab, to see information about total storage provisioned to connected hosts and to see efficiency ratings.
  - a. Optionally, check **Include Thin Provisioning** to see thin provisioning efficiency rates in the Effective Capacity bar chart.

- b. Effective Capacity bar chart: Look at the vertical lines to determine whether your used capacity is less than the total or less than Warning, Error, or Critical thresholds. Similar to the Raw tab, you can hover over the vertical lines to see details.
- c. **Efficiencies**: Look at these ratings to determine your storage capacity efficiency gains with compression, deduplication, and thin provisioning features enabled. For example, if compression shows as "1.3x", this means that storage efficiency with compression enabled is 1.3 times more efficient than without it.

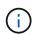

Total Efficiencies equals (maxUsedSpace \* efficiency factor) / 2, where efficiencyFactor = (thinProvisioningFactor \* deDuplicationFactor \* compressionFactor). When Thin Provisioning is unchecked, it is not included in the Total Efficiency.

- d. If the effective storage capacity nears an Error or Critical threshold, consider clearing the data on your system.
- 3. For further analysis and historical context, look at NetApp SolidFire Active IQ details.

## Monitor storage performance

You can look at how much IOPS or throughput you can get out of a cluster without surpassing the useful performance of that resource by using the Storage Performance pane. Storage performance is the point at which you get the maximum utilization before latency becomes an issue.

The Storage Performance pane helps you identify whether the performance is reaching the point where the performance might degrade if the workloads increase.

The information on this pane refreshes every 10 seconds and shows an average of all the points on the graph.

For details about the associated Element API method, see the GetClusterStats method in the *Element software* API documentation.

### **Steps**

- 1. View the Storage Performance pane. For details, hover over points in the graph.
  - a. IOPS tab: See the current operations per second. Look for trends in data or spikes. For example, if you see that the maximum IOPS is 160K and 100K of that is free or available IOPS, you might consider adding more workloads to this cluster. On the other hand, if you see that only 140K is available, you might consider offloading workloads or expanding your system.

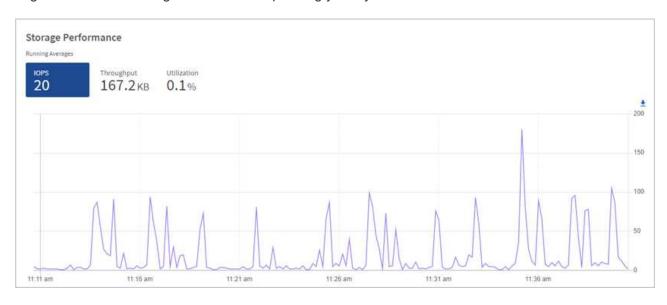

b. **Throughput** tab: Monitor patterns or spikes in throughput. Also monitor for continuously high throughput values, which might indicate that you are nearing the maximum useful performance of the resource.

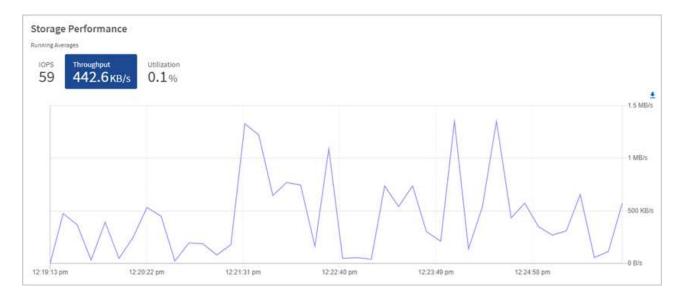

c. **Utilization** tab: Monitor the utilization of IOPS in relation to the total IOPS available summed up at the cluster level.

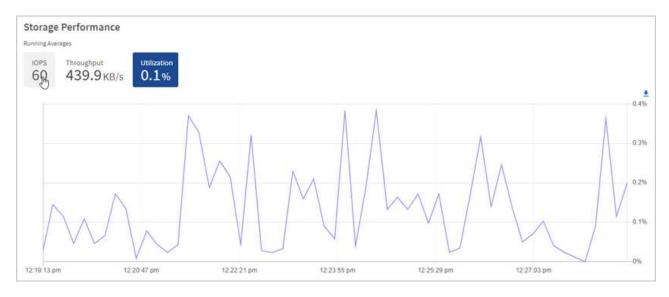

2. For further analysis, look at storage performance by using the NetApp Element Plug-in for vCenter Server.

Performance shown in the NetApp Element Plug-in for vCenter Server.

## Find more information

- NetApp Element Plug-in for vCenter Server
- SolidFire and Element Software Documentation

## View your inventory on the Nodes page

You can view your storage assets in your system and determine their IP addresses,

names, and software versions.

You can view storage information for your multiple node systems. If custom protection domains are assigned, you can see which protection domains are assigned to specific nodes.

#### Steps

1. Open the IP address of the management node in a web browser. For example:

```
https://[management node IP address]
```

- Log in to NetApp Hybrid Cloud Control by providing the SolidFire all-flash storage cluster administrator credentials.
- 3. In the left navigation, select **Nodes**.

## Nodes

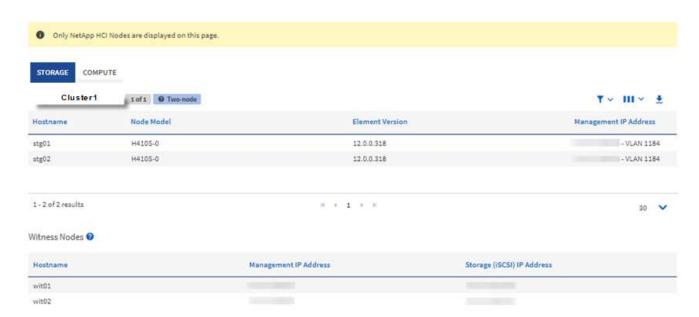

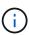

When you launch a new NetApp Hybrid Cloud Control session for the first time, there might be a delay with loading the NetApp Hybrid Cloud Control Nodes page when the management node is managing many clusters. The loading time varies depending on the number of clusters being actively managed by the management node. For subsequent launches, you will experience faster loading times.

- 4. On the **Storage** tab of the Nodes page, review the following information:
  - a. Two-node clusters: A "two-node" label appears on the Storage tab and the associated Witness Nodes are listed.
  - b. Three-node clusters: The storage nodes and associated Witness Nodes are listed. Three-node clusters have a Witness Node deployed on standby to maintain high availability in the case of node failure.
  - c. Clusters with four nodes or more: Information for clusters with four or more nodes appears. Witness Nodes do not apply. If you started with two or three storage nodes and added more nodes, the Witness Nodes still appear. Otherwise, the Witness Nodes table does not appear.

- d. The firmware bundle version: Starting with management services version 2.14, if you have clusters running Element 12.0 or later, you can see the firmware bundle version for these clusters. If the nodes in a cluster have different firmware versions on them, you can see **Multiple** in the **Firmware Bundle Version** column.
- e. Custom protection domains: If custom protection domains are in use on the cluster, you can see custom protection domain assignments for each node in the cluster. If custom protection domains are not enabled, this column does not appear.
- 5. You can manipulate the information on these pages in several ways:
  - a. To filter the list of items in the results, select the **Filter** icon and select the filters. You can also enter text for the filter.
  - b. To show or hide columns, select the **Show/Hide Columns** icon.
  - c. To download the table, select the **Download** icon.

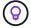

To view the number of storage, look at the NetApp Hybrid Cloud Control (HCC) Dashboard. See Monitor storage resources with the HCC Dashboard.

## Find more information

- NetApp Element Plug-in for vCenter Server
- SolidFire and Element Software Documentation

## Monitor volumes on your storage cluster

The SolidFire system provisions storage using volumes. Volumes are block devices accessed over the network by iSCSI or Fibre Channel clients. You can monitor details about access groups, accounts, initiators, used capacity, Snapshot data protection status, number of iSCSI sessions, and the Quality of Service (QoS) policy associated with the volume.

You can also see details on active and deleted volumes.

With this view, you might first want to monitor the Used capacity column.

You can access this information only if you have NetApp Hybrid Cloud Control administrative privileges.

## Steps

1. Open the IP address of the management node in a web browser. For example:

```
https://[management node IP address]
```

- 2. Log in to NetApp Hybrid Cloud Control by providing the SolidFire all-flash storage cluster administrator credentials.
- 3. In the left navigation blue box, select the SolidFire all-flash storage installation.
- 4. In the left navigation, select the cluster and select **Storage** > **Volumes**.

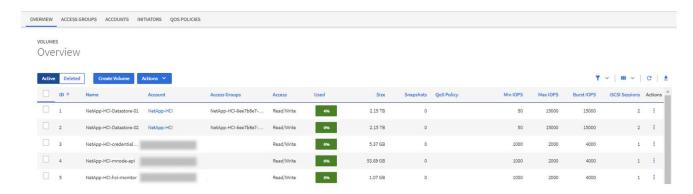

5. On the Volumes page, use the following options:

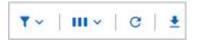

- a. Filter the results by selecting the **Filter** icon.
- b. Hide or show columns by selecting the **Hide/Show** icon.
- c. Refresh data by selecting the **Refresh** icon.
- d. Download a CSV file by selecting on the **Download** icon.
- 6. Monitor the Used capacity column. If Warning, Error, or Critical thresholds are reached, the color represents the used capacity status:
  - a. Warning Yellow
  - b. Error Orange
  - c. Critical Red
- 7. From the Volumes view, select the tabs to see additional details about the volumes:
  - a. **Access Groups**: You can see the volume access groups that are mapped from initiators to a collection of volumes for secured access.

See information about volume access groups.

b. **Accounts**: You can see the user accounts, which enable clients to connect to volumes on a node. When you create a volume, it is assigned to a specific user account.

See information about SolidFire all-flash storage system user accounts.

- c. Initiators: You can see the iSCSI initiator IQN or Fibre Channel WWPNs for the volume. Each IQN added to an access group can access each volume in the group without requiring CHAP authentication. Each WWPN added to an access group enables Fibre Channel network access to the volumes in the access group.
- d. **QoS Policies**: You can see the QoS policy applied to the volume. A QoS policy applies standardized settings for minimum IOPS, maximum IOPS, and burst IOPS to multiple volumes.

See information about performance and QoS policies.

### Find more information

SolidFire and Element documentation

- NetApp Element Plug-in for vCenter Server
- SolidFire and Element Software Documentation

## **Collect logs for troubleshooting**

If you have trouble with your SolidFire all-flash storage installation, you can collect logs to send to NetApp Support to help with diagnosis. You can either use NetApp Hybrid Cloud Control or the REST API to collect logs on an Element system.

## What you'll need

- Ensure that your storage cluster version is running NetApp Element software 11.3 or later.
- Ensure that you have deployed a management node running version 11.3 or later.

## Log collection options

Choose one of the following options:

- Use NetApp Hybrid Cloud Control to collect logs
- Use the REST API to collect logs

## **Use NetApp Hybrid Cloud Control to collect logs**

You can access the log collection area from the NetApp Hybrid Cloud Control Dashboard.

#### Steps

1. Open the IP address of the management node in a web browser. For example:

```
https://[management node IP address]
```

- 2. Log in to NetApp Hybrid Cloud Control by providing the Element storage cluster administrator credentials.
- 3. From the Dashboard, select the menu on the upper right.
- 4. Select Collect Logs.

If you have collected logs before, you can download the existing log package, or begin a new log collection.

5. Select a date range in the **Date Range** drop-down menu to specify what dates the logs should include.

If you specify a custom start date, you can select the date to begin the date range. Logs will be collected from that date up to the present time.

6. In the Log Collection section, select the types of log files the log package should include.

For storage logs, you can expand the list of storage nodes and select individual nodes to collect logs from (or all nodes in the list).

7. Select Collect Logs to start log collection.

Log collection runs in the background, and the page shows the progress.

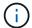

Depending on the logs you collect, the progress bar might remain at a certain percentage for several minutes, or progress very slowly at some points.

8. Select **Download Logs** to download the log package.

The log package is in a compressed UNIX .tgz file format.

## Use the REST API to collect logs

You can use REST API to collect Element logs.

## **Steps**

- 1. Locate the storage cluster ID:
  - a. Open the management node REST API UI on the management node:

https://[management node IP]/logs/1/

- b. Select **Authorize** and complete the following:
  - i. Enter the cluster user name and password.
  - ii. Enter the client ID as mnode-client if the value is not already populated.
  - iii. Select **Authorize** to begin a session.
- 2. Collect logs from Element:
  - a. Select POST /bundle.
  - b. Select Try it out.
  - c. Change the values of the following parameters in the **Request body** field depending on which type of logs you need to collect and for what time range:

| Parameter         | Туре        | Description                                                                                                    |
|-------------------|-------------|----------------------------------------------------------------------------------------------------|
| modifiedSince     | Date string | Only include logs modified after this date and time. For example, the value "2020-07-14T20:19:00.000Z" defines a start date of July 14, 2020 at 20:19 UTC. |
| mnodeLogs         | Boolean     | Set this parameter to true to include management node logs.                                                                                                |
| storageCrashDumps | Boolean     | Set this parameter to true to include storage node crash debug logs.                                                                                       |
| storageLogs       | Boolean     | Set this parameter to true to include storage node logs.                                                                                                   |

| Parameter      | Туре       | Description                                                                                                    |
|----------------|------------|----------------------------------------------------------------------------------------------------|
| storageNodeIds | UUID array | If storageLogs is set to true, populate this parameter with the storage cluster node IDs to limit log collection to those specific storage nodes. Use the GET https://[management node IP]/logs/1/bundle/option s endpoint to see all possible node IDs you can use. |

d. Select **Execute** to begin log collection.

The response should return a response similar to the following:

```
"_links": {
    "self": "https://10.1.1.5/logs/1/bundle"
},
    "taskId": "4157881b-z889-45ce-adb4-92b1843c53ee",
    "taskLink": "https://10.1.1.5/logs/1/bundle"
}
```

- 3. Check on the status of the log collection task:
  - a. Select GET /bundle.
  - b. Select Try it out.
  - c. Select **Execute** to return a status of the collection task.
  - d. Scroll to the bottom of the response body.

You should see a percentComplete attribute detailing the progress of the collection. If the collection is complete, the downloadLink attribute contains the full download link including the file name of the log package.

- e. Copy the file name at the end of the downloadLink attribute.
- 4. Download the collected log package:
  - a. Select GET /bundle/{filename}.
  - b. Select Try it out.
  - c. Paste the file name you copied earlier into the filename parameter text field.
  - d. Select Execute.

After execution, a download link appears in the response body area.

e. Select **Download file** and save the resulting file to your computer.

The log package is in a compressed UNIX .tgz file format.

## Find more information

- NetApp Element Plug-in for vCenter Server
- SolidFire and Element Software Documentation

## Copyright information

Copyright © 2024 NetApp, Inc. All Rights Reserved. Printed in the U.S. No part of this document covered by copyright may be reproduced in any form or by any means—graphic, electronic, or mechanical, including photocopying, recording, taping, or storage in an electronic retrieval system—without prior written permission of the copyright owner.

Software derived from copyrighted NetApp material is subject to the following license and disclaimer:

THIS SOFTWARE IS PROVIDED BY NETAPP "AS IS" AND WITHOUT ANY EXPRESS OR IMPLIED WARRANTIES, INCLUDING, BUT NOT LIMITED TO, THE IMPLIED WARRANTIES OF MERCHANTABILITY AND FITNESS FOR A PARTICULAR PURPOSE, WHICH ARE HEREBY DISCLAIMED. IN NO EVENT SHALL NETAPP BE LIABLE FOR ANY DIRECT, INDIRECT, INCIDENTAL, SPECIAL, EXEMPLARY, OR CONSEQUENTIAL DAMAGES (INCLUDING, BUT NOT LIMITED TO, PROCUREMENT OF SUBSTITUTE GOODS OR SERVICES; LOSS OF USE, DATA, OR PROFITS; OR BUSINESS INTERRUPTION) HOWEVER CAUSED AND ON ANY THEORY OF LIABILITY, WHETHER IN CONTRACT, STRICT LIABILITY, OR TORT (INCLUDING NEGLIGENCE OR OTHERWISE) ARISING IN ANY WAY OUT OF THE USE OF THIS SOFTWARE, EVEN IF ADVISED OF THE POSSIBILITY OF SUCH DAMAGE.

NetApp reserves the right to change any products described herein at any time, and without notice. NetApp assumes no responsibility or liability arising from the use of products described herein, except as expressly agreed to in writing by NetApp. The use or purchase of this product does not convey a license under any patent rights, trademark rights, or any other intellectual property rights of NetApp.

The product described in this manual may be protected by one or more U.S. patents, foreign patents, or pending applications.

LIMITED RIGHTS LEGEND: Use, duplication, or disclosure by the government is subject to restrictions as set forth in subparagraph (b)(3) of the Rights in Technical Data -Noncommercial Items at DFARS 252.227-7013 (FEB 2014) and FAR 52.227-19 (DEC 2007).

Data contained herein pertains to a commercial product and/or commercial service (as defined in FAR 2.101) and is proprietary to NetApp, Inc. All NetApp technical data and computer software provided under this Agreement is commercial in nature and developed solely at private expense. The U.S. Government has a non-exclusive, non-transferrable, nonsublicensable, worldwide, limited irrevocable license to use the Data only in connection with and in support of the U.S. Government contract under which the Data was delivered. Except as provided herein, the Data may not be used, disclosed, reproduced, modified, performed, or displayed without the prior written approval of NetApp, Inc. United States Government license rights for the Department of Defense are limited to those rights identified in DFARS clause 252.227-7015(b) (FEB 2014).

#### **Trademark information**

NETAPP, the NETAPP logo, and the marks listed at <a href="http://www.netapp.com/TM">http://www.netapp.com/TM</a> are trademarks of NetApp, Inc. Other company and product names may be trademarks of their respective owners.